# УДК 004

ż

# **Создание анимации огня в Blender**

*Бородулин Андрей Вадимович*

*Приамурский государственный университет им. Шолом-Алейхема Студент* 

#### **Аннотация**

В данной статье был рассмотрен процесс создания анимации огня в программе Blender. В исследовании применялась программа Blender. В результате работы была создана анимация огня.

**Ключевые слова:** Blender, моделирование, огонь.

# **Creating fire animation in Blender**

*Borodulin Andrei Vadimovich Sholom-Aleichem Priamursky State University Student*

#### **Abstract**

In this article, the process of creating a fire animation in the Blender program was considered. The Blender program was used in the study. As a result of the work, a fire animation was created.

**Key words:** Blender, modeling, fire.

## **1. Введение**

#### **1.1 Актуальность исследования**

В настоящее время существует множество различных программ для 3D моделирования. В данной статье показан процесс создания анимации реалистичного огня в программе Blender.

Для создания проекта была рассмотрена статья Д.Р.Зуевский, И.С.Табакова которые использовали VOLUME SHADER для создания процедурного огня.[1]. Так же А. В. Куксова, А. Б. Адуков, К. А. Николаев рассмотрели 3D-ПАКЕТЫ: BLENDER И ZBRUSH[2]. В статье В.А.Бесхлебный, Е. В. Фешина описали анализ современного программного обеспечения по 3D моделированию[3].

#### **1.2 Цель исследования**

Целью исследования является создание анимации реалистичного огня в Blender

## **2. Материалы и методы**

Создание анимации с использованием бесплатного программного обеспечения «Blender 3D».

# **3. Результат и обсуждение**

Для начала потребуется удалить стартовый куб и создать сферу (Рисунок 1).

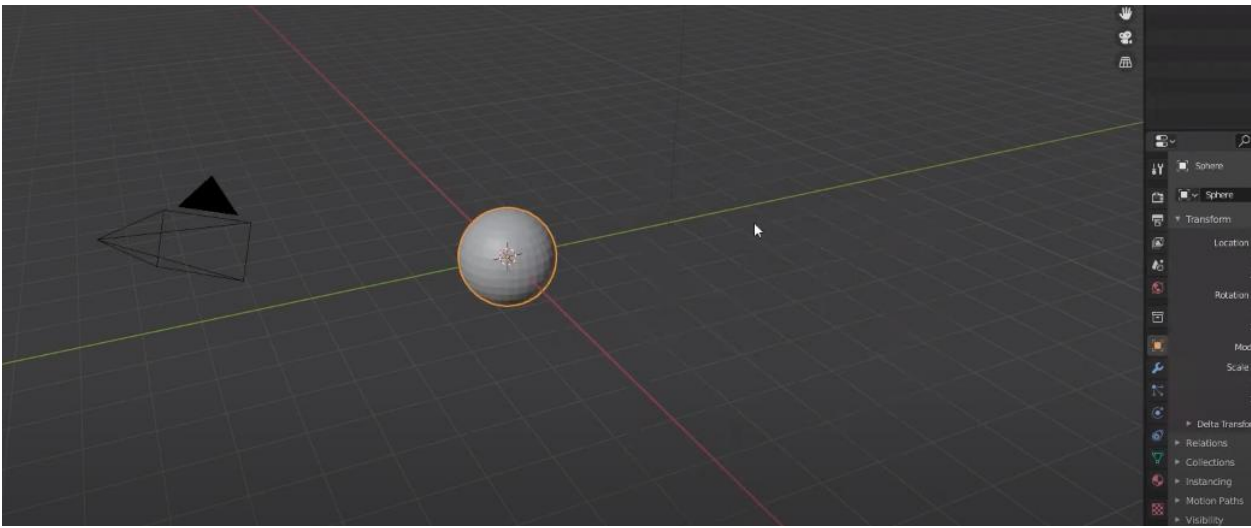

Рисунок 1. Создание сферы

Следующим шагом выбираем эффект дыма (Рисунок 2).

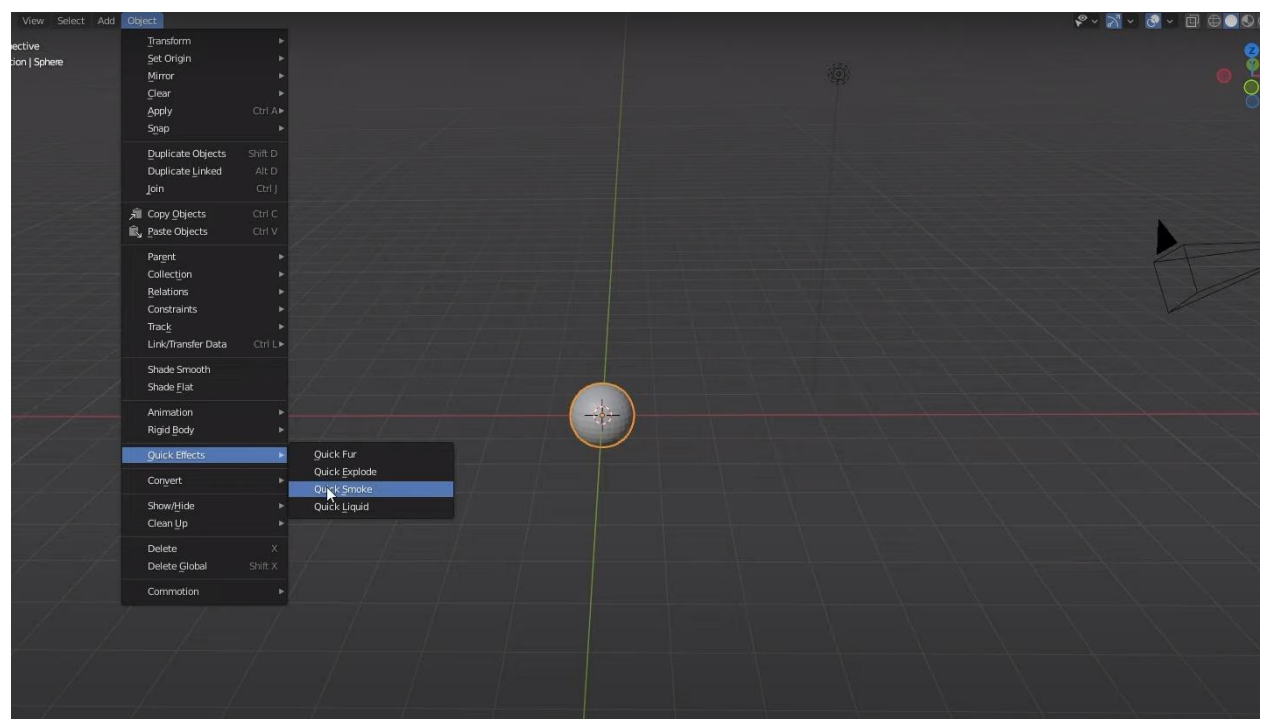

Рисунок 2. Эффект дыма

Далее добавляем силовое поле «Turbulence» (Рисунок 3).

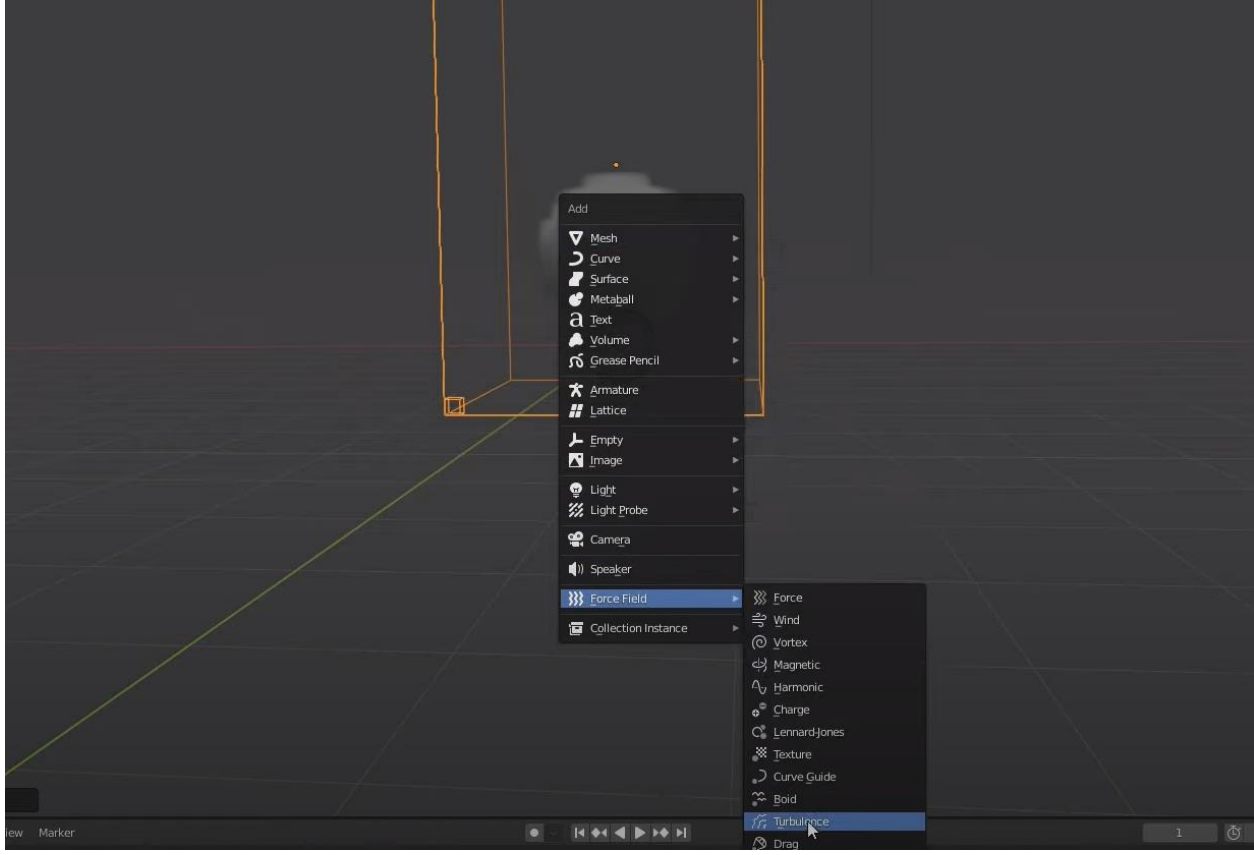

Рисунок 4. Добавление турбулентности

После этих шагов следует произвести небольшую настройку (Рисунок 5).

| $\mathbf{e}$        | ø                              |                                       |     |
|---------------------|--------------------------------|---------------------------------------|-----|
| ÷۷                  | Turbulence                     |                                       |     |
| 會                   | <b>Force Field</b><br>$\times$ | Rigid Body Constraint<br>$\mathbb{T}$ |     |
| 憳                   | <b>Force Fields</b>            |                                       | 888 |
| $\blacksquare$      |                                | Type fr Turbulence                    |     |
| $\clubsuit$         | Settings                       |                                       |     |
| $\blacklozenge$     | Shape                          | Point                                 |     |
| 同                   | <b>Strength</b>                | 0.400                                 | ٠   |
|                     | Size                           | 0.000                                 | ۰   |
| $\blacksquare$      | Flow                           | 0.000                                 |     |
| $\bullet$           | Affect                         | Location                              |     |
| $\ddot{\mathbf{o}}$ |                                | <b>/ Rotation</b>                     |     |
|                     | Noise Amount                   | 0.400                                 |     |
|                     | Seed                           | $\lambda$ 12                          |     |
| 嘫                   |                                | Global                                |     |
|                     |                                | Absorption                            |     |
|                     | <b>Wind Factor</b>             | 0.000                                 | ۰   |
|                     | Falloff                        |                                       |     |
|                     | Shape                          | Sphere                                |     |
|                     | Z Direction                    | Both Z                                |     |

Рисунок 5. Настройка турбулентности

Далее выбираем объект и меняем тип объекта с дыма на огонь (Рисунок 6).

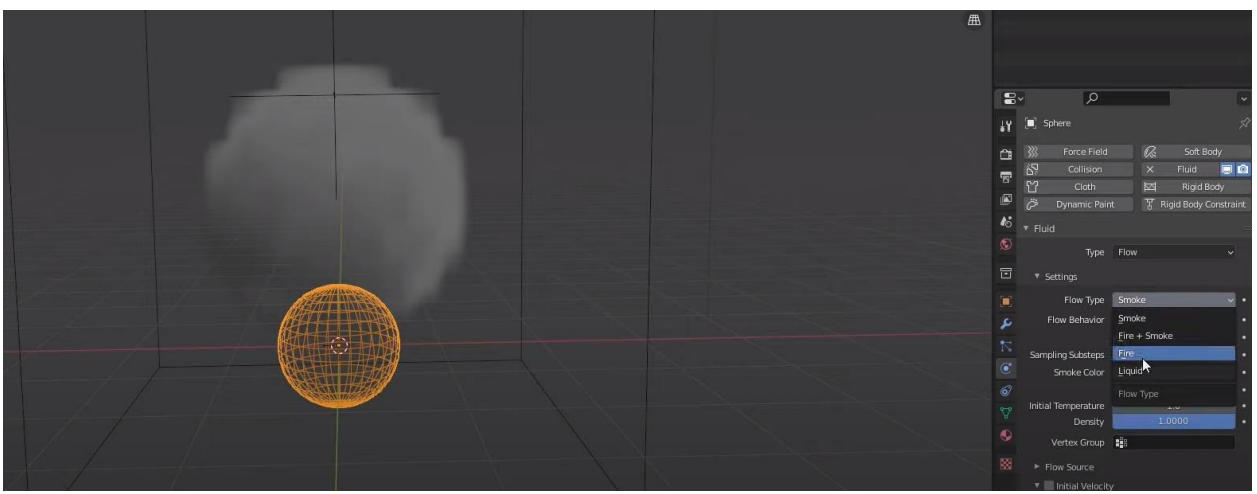

Рисунок 6. Смена типа объекта

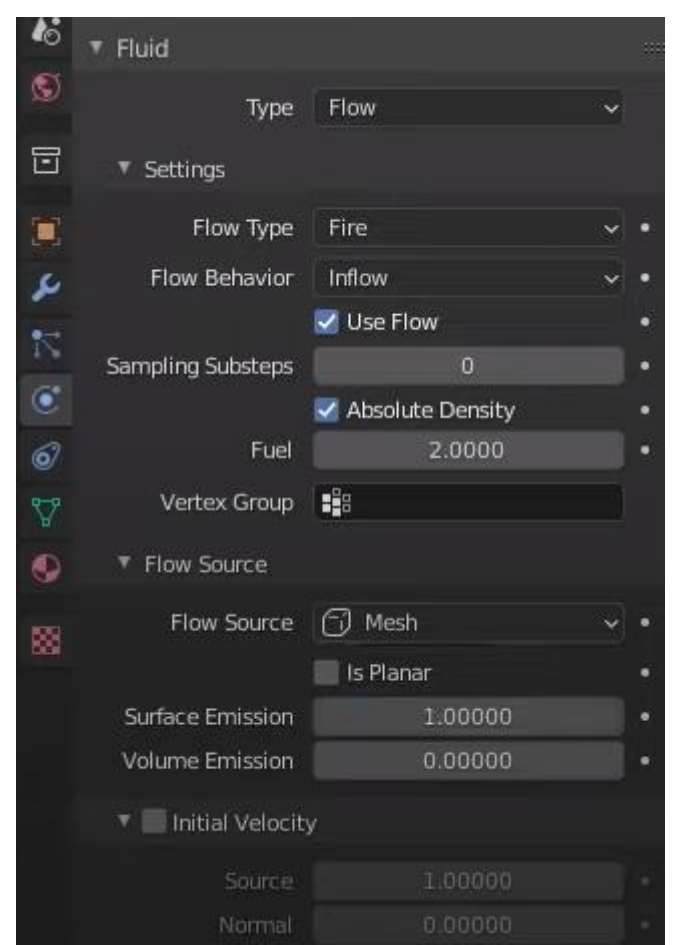

Рисунок 7. Настройка значений огня

Проделываем корректировку контраста текстуры (Рисунок 8).

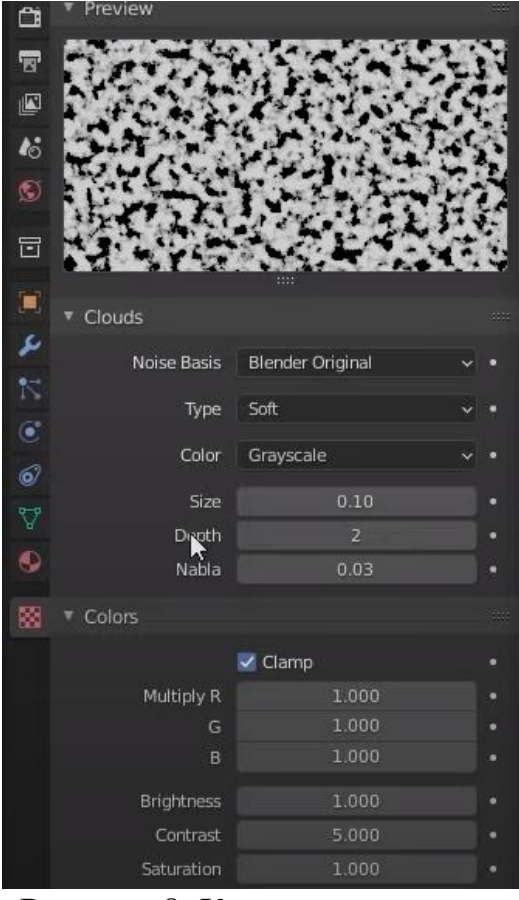

Рисунок 8. Контраст текстуры

После настройки в симуляции огня выбираем сделанную текстуру. Далее подключим атрибут тепла в огнеупорном материале (Рисунок 9).

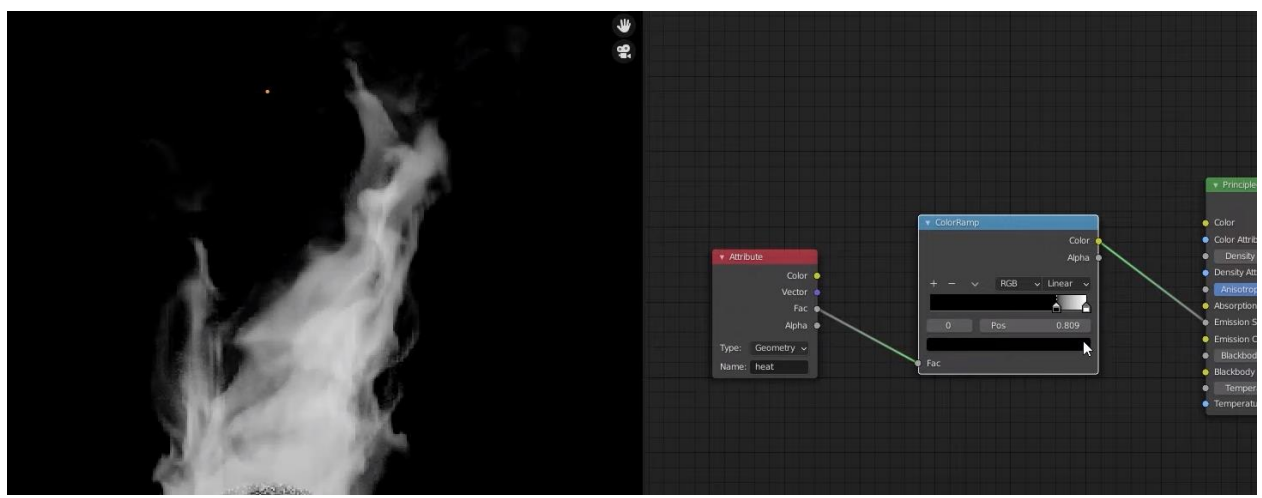

Рисунок 8. Атрибут тепла

Перед завершением переходим во вкладку рендеринга и выбираем «Cycles». После чего производим настройку шейдеров для более качественной визуализации огня (Рисунок 9).

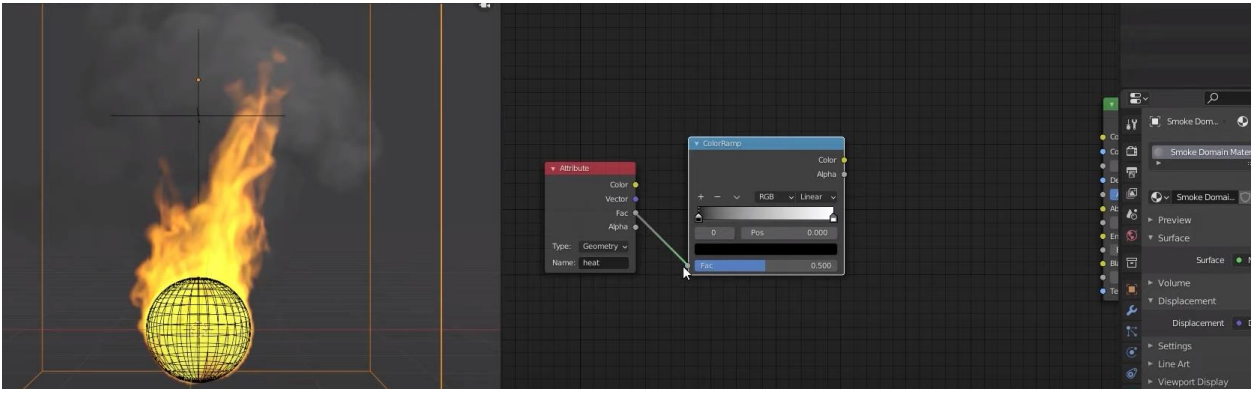

Рисунок 9. Настройка шейдеров

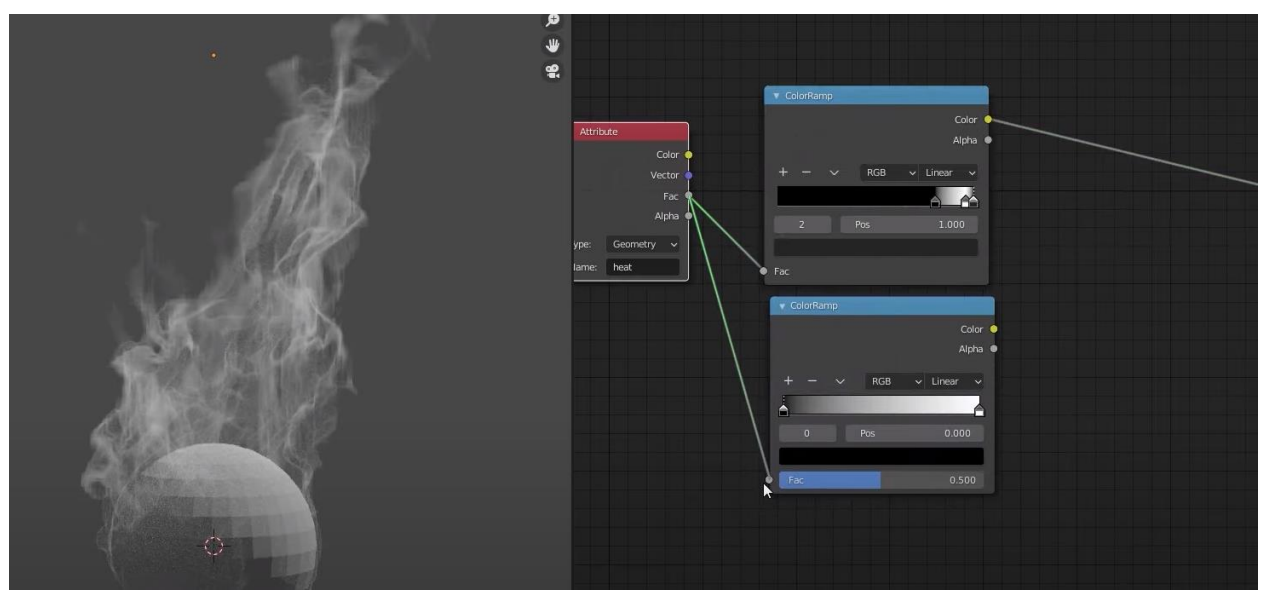

Рисунок 10. Настройка шейдеров-2

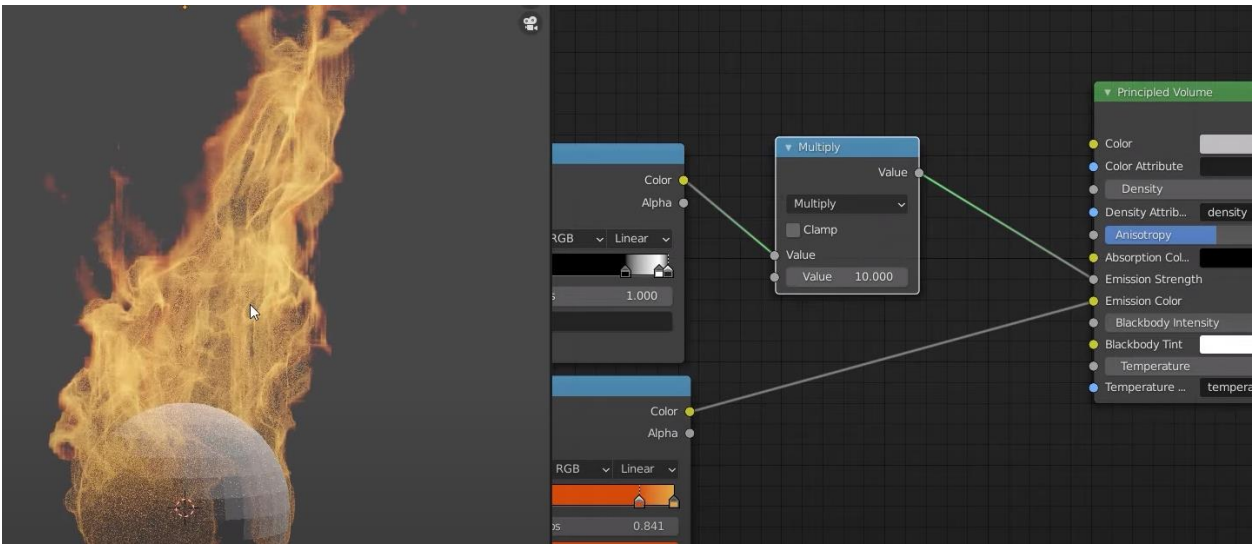

Рисунок 11. Настройка шейдеров-3

После проделанной работы можно запускать рендеринг и получит результат (Рисунок 12).

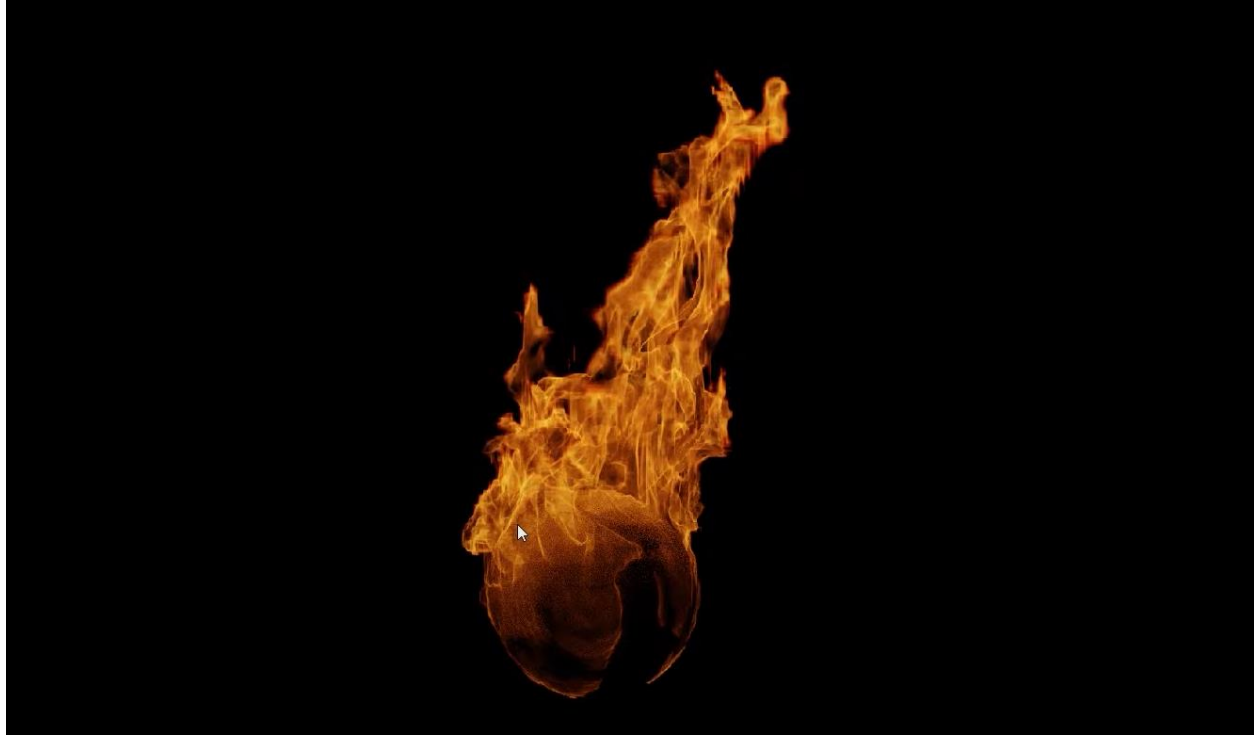

Рисунок 12. Огонь

## **Вывод**

В данной статье был показан процесс создания анимации реалистичного огня в программе Blender.

## **Библиографический список**

- 1. Зуевский Д. Р., Табакова I. С. Использование VOLUME SHADER для создания процедурного огня // Молодіжна школа-семінар, 2021. С. 37-87.
- 2. Куксова А. В., Адуков А. Б., Николаев К. А. 3D-ПАКЕТЫ: BLENDER И ZBRUSH //Семнадцатая региональная студенческая научная конференция Нижневартовского государственного университета. 2015. С. 796-797.
- 3. Бесхлебный В. А., Фешина Е. В. Анализ современного программного обеспечения по 3D моделированию // Цифровизация экономики: направления, методы, инструменты. 2022. С. 148-151.